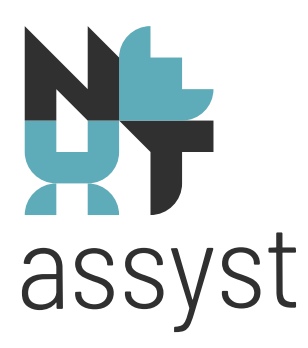

# **Releasenotes notariaat**

Versie 5.04.09 - 5.04.13 (O=72702/C=72196)

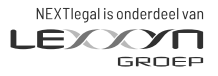

nextlegal.nl

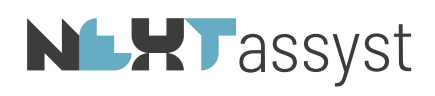

## Inhoudsopgave

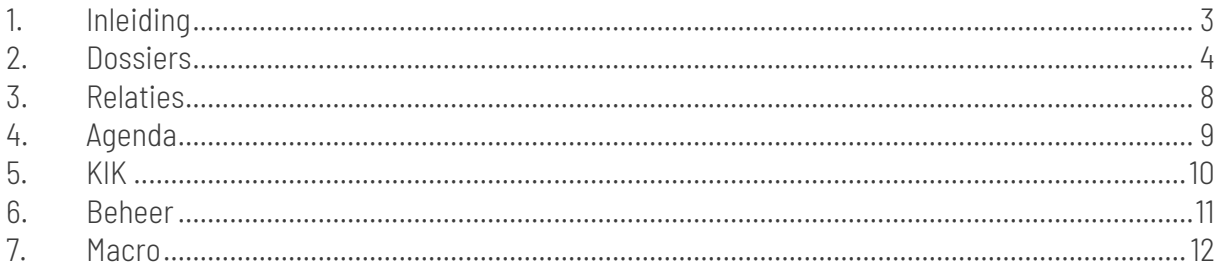

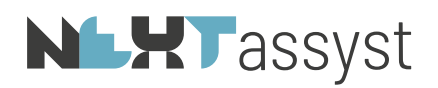

## 1. INLEIDING

<span id="page-2-0"></span>Hierbij de releasenotes versie 5.04.09 - 5.04.13.

Deze releasenotes beschrijven de verbeteringen, gewijzigde en nieuwe functionaliteiten.

# **NLXT** assyst

#### <span id="page-3-0"></span>**DOSSIERS**

## *OPGELOST*

#### *Dossiers > Documenten > Outlook bericht*

• Verzonden Outlook berichten welke via NEXTassyst verzonden werden, werden niet meer automatisch opgeslagen in NEXTassyst. Daarnaast werd de categorie 'Opgeslagen' (groen blokje) in Outlook niet meer toegepast

#### *Dossiers > Documenten > Dossier Online*

• Binnenkomende vragenlijsten werden niet meer opgeslagen bij de geautoriseerde relatie onder 'Vragenlijsten' maar alleen onder 'formulieren'.

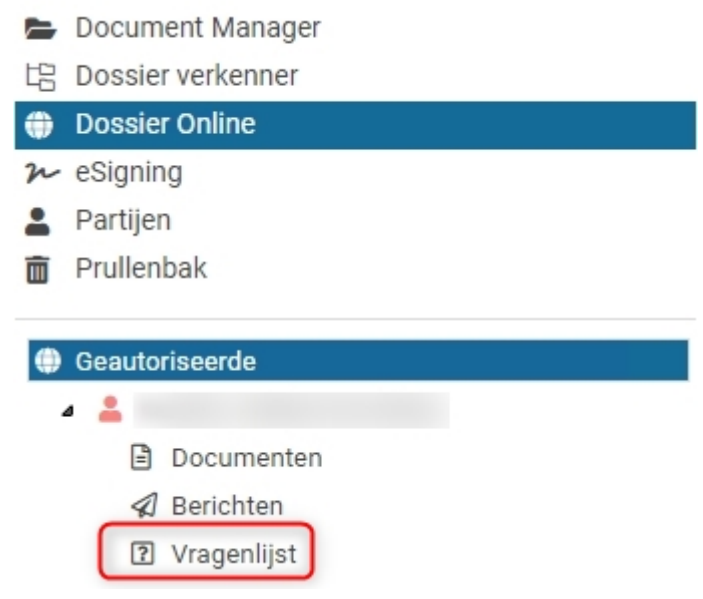

- Na het publiceren van een vragenlijst werd de lijst niet ververst; de vragenlijst was niet zichtbaar bij de geautoriseerde relatie (schermafdruk hierboven).
- Intrekken van een gepubliceerd document leverde een fout -6 op. Het document werd wel ingetrokken alleen de status had geen waarde. De waarde is weer toegekend aan de status 'Ingetrokken'.

#### *Dossiers > Financieel*

• iDEAL link werd onterecht geweigerd op grond van de passeerdatum.

#### *Dossiers > Royementen > ECH afloszaak*

• Issues opgelost ECH afloszaak zoals 'Datum akkoord royement'.

#### *AANGEPAST*

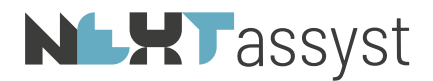

### *Dossiers > Documenten > Dossier Verkenner*

• In de vorige versie van NEXTassyst (Java) kon een niet geclassificeerd document met de rechtermuis omgezet worden naar PDF. Deze mogelijkheid bestond niet meer in NEXTassyst NG.

#### *Dossiers > Documenten > Document Manager*

• 'Document Manager' > 'Boomstructuur'> 'Digitaal' > detailscherm geminimaliseerd > 'Kolom partij' kan per gebruiker aan- of uitgezet worden.

Document Manager ó Zoekcriteria  $\circledR$ Q  $\triangle$  Sorte G t是 Dossier verkenner Alles selecteren Omschrijving **OD** Dossier Online Alles deselecteren È  $\sim$  eSigning Groepeer lijstweergave Partijen ŵ 而 Prullenbak ☑Detailvenster verbergen □ Inclusief bouwplan ■ 2021000551.01  $\overline{2}$ **DOCUMENTEN**  $\overline{1}$ □ Toon aantallen Notariële stukken **NEXTportal link Conderhandse stukken** Formulieren  $\overline{1}$ **Document Manager** ☑ Toon akte volgnummer **Diverse stukken 場 Dossier verkenner**  $\overline{\phantom{a}}$ ☑ Verberg documentnummer **4** CORRESPONDENTIE **m** Prullenbak  $\mathbf{r}$ □ Verberg partij (Digitaal) **Rrieven** ිද්ධ Administrator E-mail archief  $\blacktriangleright$ □ Verberg Document Manager @ E-mail concepten

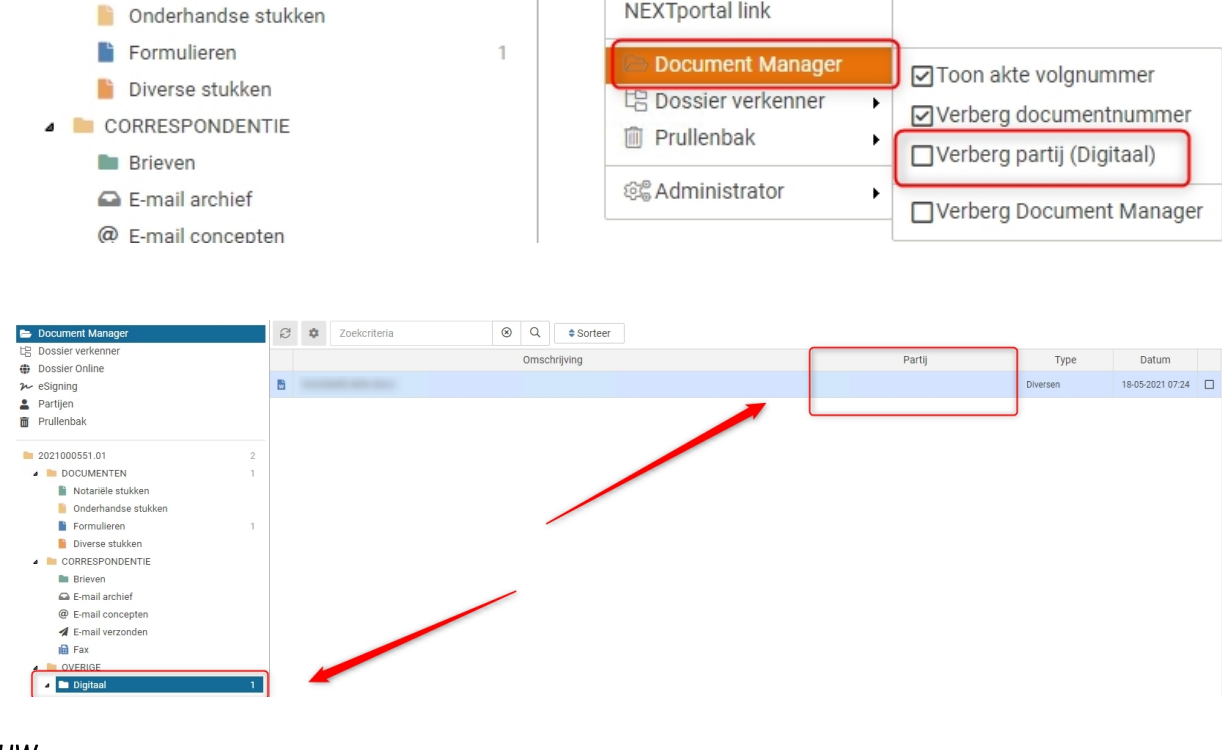

*NIEUW Dossiers > Algemeen* 

'Tandwieltje' > 'Document manager' > 'Verberg partij (Digitaal)'.

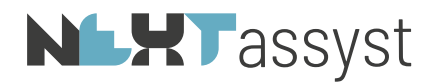

• Alle notities van een dossier kunnen geëxporteerd worden (kladblok) bijvoorbeeld om eenvoudig een zoekopdracht uit te voeren.

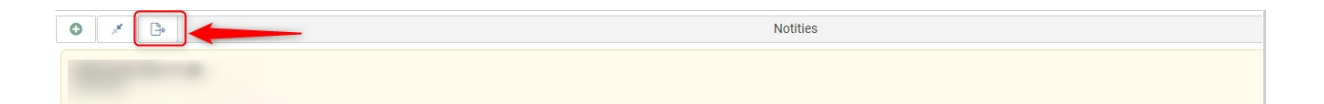

### *TIPS EN TRUCS*

#### *Dossiers > Documenten > Verplaatsen*

- In bulk kunnen documenten verplaatst worden als volgt:
	- o Vink de documenten aan welke verplaatst moeten worden.
	- o Klik i.c.m. Ctrl + rechtermuis op één van de geselecteerde bestanden.
	- o Een pop-up scherm wordt getoond waarbij gekozen kan worden naar welke categorie de documenten verplaatst moeten worden. Zie onderstaande schermafdruk als voorbeeld.

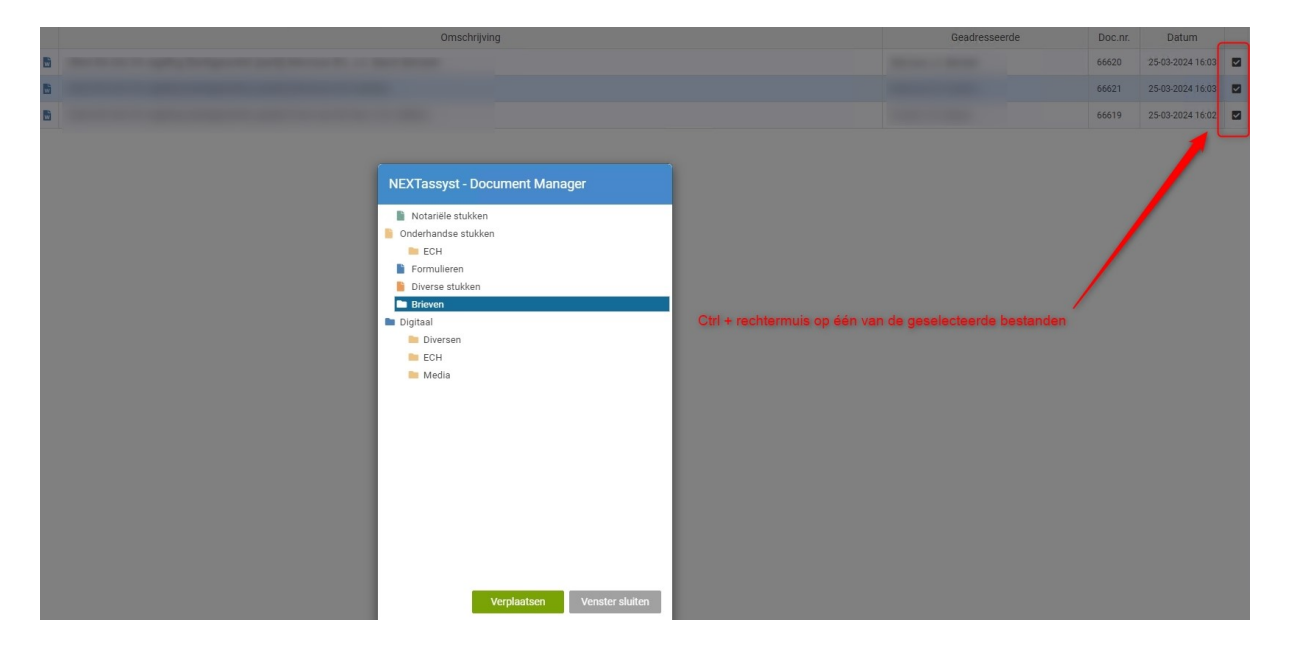

• Indien met de Ctrl + klik op één van de categorieën in de boomstructuur wordt geklikt wordt het zoekvenster geactiveerd waarbij eenvoudig een zoekopdracht naar een bestand uitgevoerd kan worden. Zeker bij grote dossiers of bestandsnamen die lang zijn te gebruiken.

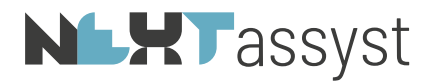

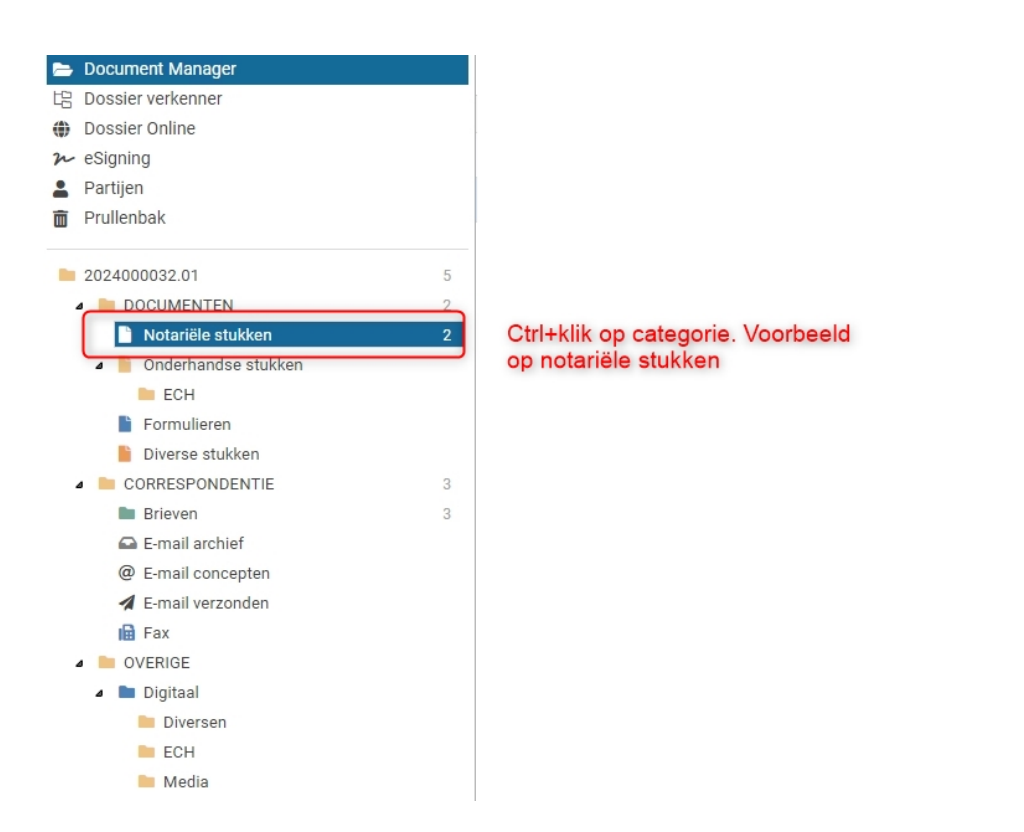

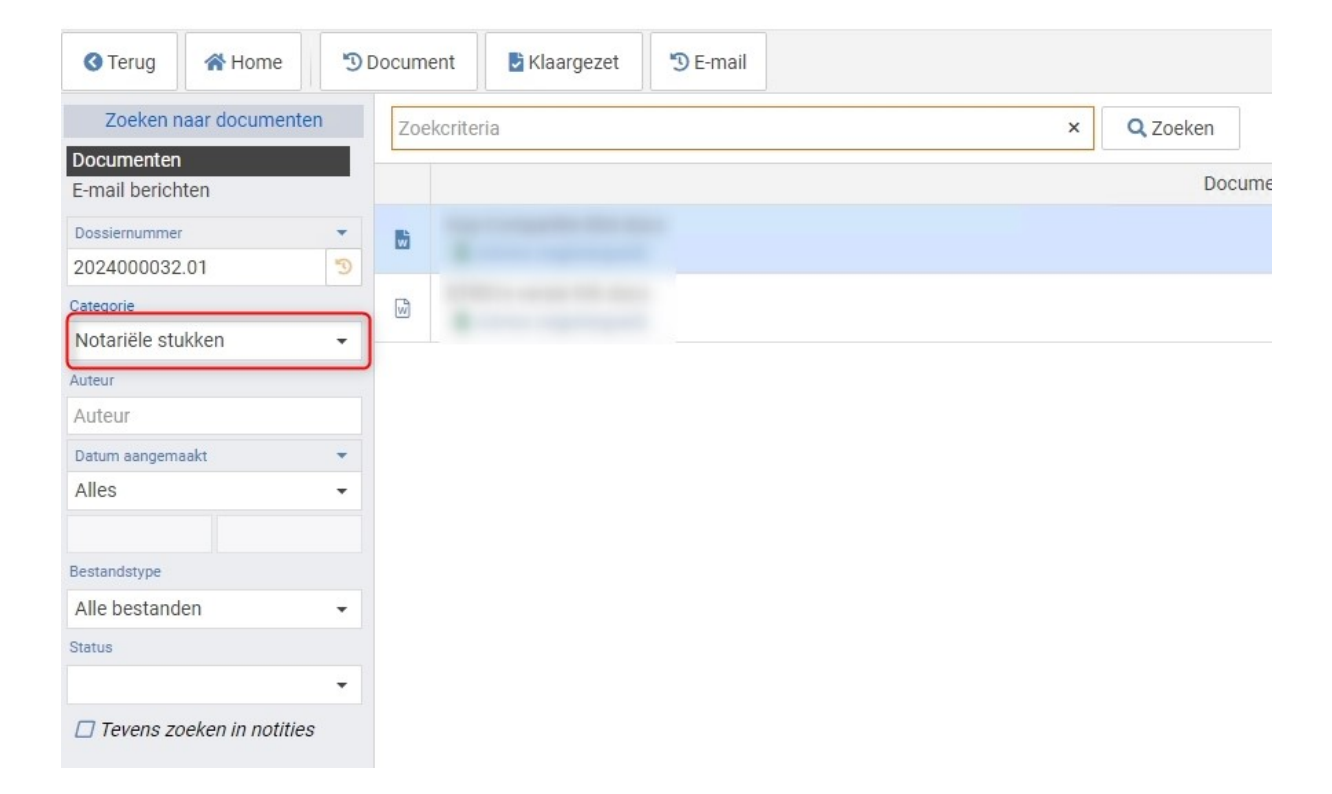

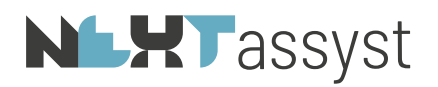

## <span id="page-7-0"></span>3. RELATIES

## *NIEUW*

• UBO kunnen vastleggen bij een vertegenwoordiger (aandeelhouder).

'Rechtspersoon' > 'Algemeen' > 'Vertegenwoordiger' > vinkje 'UBO'.

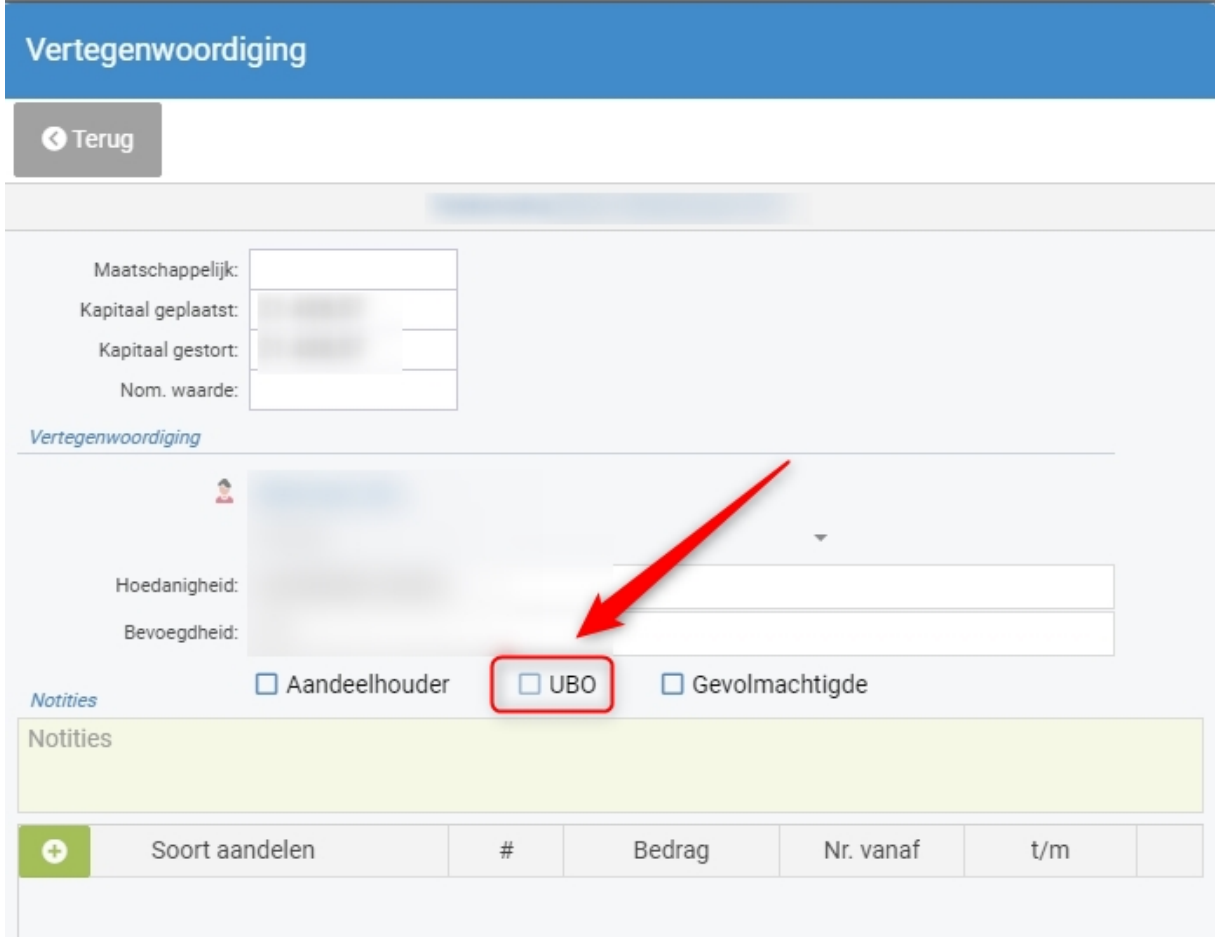

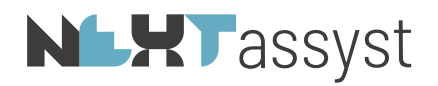

## <span id="page-8-0"></span>4. AGENDA

## *OPGELOST*

• Bij het maken van een afspraak werd ten onrechte bij het opslaan de melding gegeven 'Er zijn overlappende afspraken geconstateerd'.

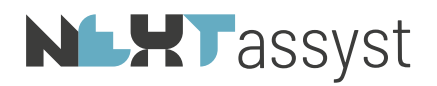

## <span id="page-9-0"></span>5. KIK

# *OPGELOST*

• Ondanks dat ingesteld stond dat de gemeente niet vermeld moest worden bij de vestigingsplaats van de notaris, werd deze toch geplaatst.

# **NLXT**assyst

## <span id="page-10-0"></span>6. BEHEER

## *AANGEPAST*

## *Menu > Beheer >Tabellen*

- Tabellen kunnen geëxporteerd worden naar Excel.
	- o Ga naar de desbetreffende tabel
	- o Klik in de menubalk op 'Afdrukken'. De vraag '[tabel x] exporteren naar Excel? wordt gesteld'.
	- o Indien gekozen wordt voor 'Exporteren' kan daarna een bestandsnaam ingegeven worden en de locatie gekozen worden waar het bestand opgeslagen moet worden.

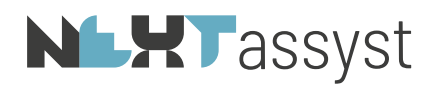

## <span id="page-11-0"></span>7. MACRO

## *OPGELOST*

• Op 26 maart jl. is de macro geüpdatet in verband met het niet meer plaatsen van de comparitie van de partij(en) wanneer een toegevoegd notaris in de kop van de akte werd opgenomen.